# Mobileye® 8 Connect™ | User Manual

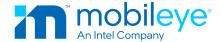

**Thank you for Choosing Mobileye.** By choosing the Mobileye® 8 Connect<sup>TM</sup> Advanced Driver Assistance Systems Series ("Mobileye 8 Connect" or the "System"), you join the many drivers worldwide who use our various advanced driver assistance technologies to make roads safer for drivers, passengers, pedestrians, cyclists and other vulnerable road users. This user manual describes each of the Mobileye 8 Connect functions. For additional information, visit our website at <a href="www.mobileye.com">www.mobileye.com</a>. Thank you and drive safely.

#### MOBILEYE 8 CONNECT OVERVIEW

— Data Collection

| =                               | General Information                  |
|---------------------------------|--------------------------------------|
| =                               | System Components                    |
| =                               | Safety Information                   |
| =                               | Installation and Safety Instructions |
| MOBILEYE 8 CONNECT CAPABILITIES |                                      |
|                                 |                                      |

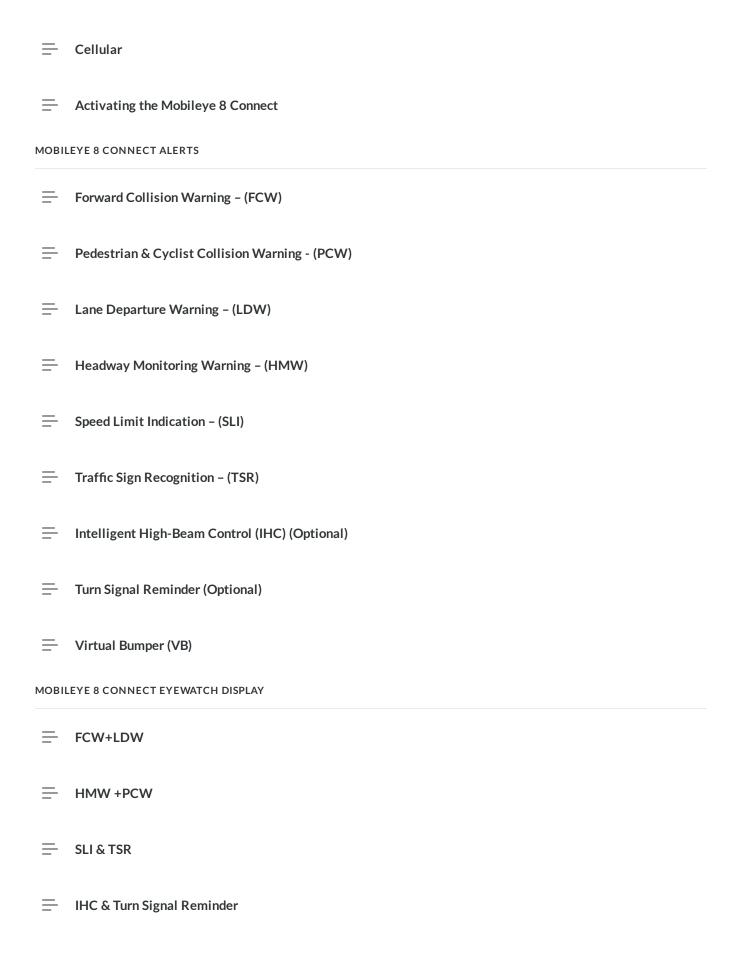

| =                            | Additional Features      |  |
|------------------------------|--------------------------|--|
| EYEWATCH CONTROL PANEL       |                          |  |
| =                            | EyeWatch Menu Navigation |  |
| =                            | EyeWatch Mode Selection  |  |
| =                            | Sensitivity Menu         |  |
| =                            | Advanced Mode Menu       |  |
| LICENSE AND PRODUCT WARRANTY |                          |  |
| =                            | Limited Use License      |  |
| =                            | Limited Product Warranty |  |
| =                            | Warranty Disclaimer      |  |
| =                            | If Service is Needed     |  |

### **General Information**

Since the Mobileye 8 Connect supports Over-The-Air updates, the system parameters and information included in this user manual may change from time to time. The information included in this user manual is correct at the time of publishing. For the most up to date user manual, check our website: <a href="https://www.mobileye.com">www.mobileye.com</a>.

# **System Components**

The Mobileye 8 Connect is comprised of:

- 1 Camera module with a connector cable and a built-in SIM card.
- 1 EyeWatchTM: a display and control unit for visual and audio alerts and system configuration ("EyeWatch").
- 1 GPS unit, including a GPS module and GPS antenna.
- Signals and power connector cable.
- CAN-sensor (CAN-Reader) cable.
- 2 External fuse holders with 2A fuses.
- VHB surface cleaner.
- Cellular modem and SIM card (internal component).

### **Safety Information**

BEFORE USING THE MOBILEYE 8 CONNECT, PLEASE READ THE INSTRUCTIONS AND WARNING IN THIS USER MANUAL CAREFULLY.

WARNING! THE MOBILEYE 8 CONNECT IS NOT A SUBSTITUTE FOR SAFE AND ALERT DRIVING.

#### DO NOT ATTEMPT TO CHANGE SETTINGS ON THE MOBIL FYE 8 CONNECT WHILE DRIVING!

Do not press any Mobileye 8 Connect buttons before understanding their functions. Subject to all the terms of this user manual, by installing the Mobileye 8 Connect, you acknowledge and agree to operate the Mobileye 8 Connect in accordance with the important Safety Information and the Installation and Safety Instructions set forth below. If you do not agree to these terms, please return the Mobileye 8 Connect in its original packaging to the dealer within 30 days of purchase to receive a full refund.

- The Mobileye 8 Connect is an advanced driver assistance system that alerts drivers to certain potentially dangerous situations. The Mobileye® 8 Connect does not replace any functions that drivers ordinarily perform in driving a motor vehicle, nor does it decrease the need for them to stay vigilant and alert in all driving conditions, to conform to all safe driving standards and practices, and to obey all traffic rules and regulations.
- While the Mobileye 8 Connect represents state-of-the-art innovation in computer vision and other technologies, the system is based on artificial intelligence technology trained to detect vehicles, pedestrians, certain lanes and/or specific traffic signs. The system's functionality is dependent upon minimum light conditions and does not guarantee definite detection, nor does it guarantee warning over all potential driving and/or road related risks.

- As a general rule, the system's detection and response capabilities are influenced by various factors including, but not limited to, height, form, shape, movement (including limb movement), contours, angle of movement, degree of prominence in relation to the environment, distance from the vehicle, speed, driver behavior, and more. In addition, road, weather, light (or lack thereof), visibility and other conditions can adversely affect the Mobileye 8 Connect detection and response capabilities in regard to any and all of its functions and alerts as specified above and below. Any conditions that block the camera's view, partially or fully, will result in no or reduced functionality of these functions and alerts. You should always ensure that the vision sensor has a clear field of view.
- The Mobileye 8 Connect is not an automated driving system and does not act as a substitute for any aspect of driver vehicle control or safe driving practices. Drivers are strongly cautioned not to rely on the Mobileye 8 Connect as a substitute, to even the slightest degree, for the exercise of due caution in driving safely and avoiding accidents.
- The Mobileye 8 Connect does not "see" better than the driver; it is designed to assist drivers by providing warnings solely in specific situations. It is the driver's responsibility to act responsibly and with caution, to show awareness at all times and rely on their vision and hearing while driving.
- Accordingly, drivers should not rely on the Mobileye 8 Connect to assure their driving safety, but rather should continue to rely on safe driving practices.
- The Mobileye 8 Connect detects fully visible rear-ends of vehicles. Therefore, crossing, oncoming, and passing vehicles cannot be detected.
- The Mobileye 8 Connect is designed for driving along paved roads with lanes that are clearly marked.
- Although the Mobileye 8 Connect detects multiple signs in various territories, it may not detect
  all existing signs in all territories. Drivers should exercise caution in using the Mobileye 8 Connect
  display unit. Driver attention should always remain focused on the road, including while looking at
  the Mobileye 8 Connect display.
- The device emits minor units of radiation during its use in accordance with the applicable law and regulations.

Every effort has been made to ensure the accuracy of all information in this user manual. However, Mobileye Vision Technologies Limited ("Mobileye") makes no expressed or implied warranty or representation based on the enclosed information. Mobileye reserves the right to alter the equipment specifications and descriptions in this publication without prior notice.

- Any errors or omissions may be reported to Technical Support, Mobileye Vison Technologies Limited.
- Global Support Email: <a href="mailto:support@Mobileye.com">support@Mobileye.com</a>
- European Support Email: <a href="mailto:support.eu@mobileye.com">support.eu@mobileye.com</a>

### **Installation and Safety Instructions**

- The Mobileye 8 Connect installation must be performed by a Mobileye authorized installer.
- The Mobileye 8 Connect should not be transferred between vehicles, other than by an authorized Mobileye installer.
- The Mobileye 8 Connect should only be operated with 12VDC-24VDC power.
- Do not cover or obstruct the Mobileye 8 Connect vision sensor, the EyeWatch display, the control unit and the GPS unit.
- Do not use the Mobileye 8 Connect for any purposes other than those described in this user manual.
- Features and functions noted as "Optional" may not be available for all vehicle types. These
  features and functions may also require additional equipment and/or involve extra costs. Contact
  Mobileye or an authorized dealer for more information.
- The Mobileye 8 Connect cannot be installed in all vehicles. Contact Mobileye or an authorized dealer to determine if a system can be installed in a particular make and model.

### **Data Collection**

- To facilitate the provision of certain advanced features, including the advanced driver assistance system (ADAS) safety features referred to in this User Manual ("Safety Alerts"), the Mobileye 8 Connect collects and transfers to Mobileye road-related data and other relevant data. This data can include, for example, the location of traffic signs, traffic lights, and lane markings; details of safety alerts it generated; and the data collection time and location information at which they were collected. Collection of the aforementioned data occurs in the background with no effect on the proper operation of the Mobileye 8 Connect safety features. To the contrary, it allows us to enhance, improve and develop our products' and services' performance.
- For more information about the data we collect, how the data are used and disclosed, and contact details for any further information, refer to the "Privacy and Your Information" notice available on our website, at: <a href="https://www.mobileye.com">www.mobileye.com</a>. Mobileye may update this notice from time to time.
- By installing and/or using this Mobileye 8 Connect, you acknowledge and agree that Mobileye may collect the aforementioned data through the Mobileye 8 Connect, and that Mobileye owns and shall at all times retain all right title and interest in and to any such data collected.

### Cellular

- The Mobileye 8 Connect is equipped with a built-in cellular module and antenna:
- Do not insert or remove the SIM card when the Mobileye 8 Connect is powered on.
- Do not cut or modify the SIM card as the Mobileye 8 Connect will not communicate with the card in this situation.
- Make sure that the GPS unit is attached to the windshield and faces outwards.

#### Over The Air

- The Mobileye 8 Connect may receive and install Over-the-Air software updates that add new features and enhance existing ones.
- The Over-The-Air releases will be pursuant to Mobileye's discretion and without further notice.
- The Over-The Air might include different settings, sensitivities, software modifications and/or new features.
- Some Over-The-Air features may only be available upon subscription and payment of a fee.

# **Activating the Mobileye 8 Connect**

Mobileye 8 Connect is automatically activated upon vehicle ignition.

After system activation, when the Mobileye 8 Connect EyeWatch main screen appears, this indicates that the system is now fully functional.

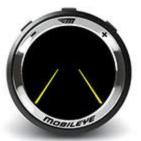

**ATTENTION:** To prevent possible deterioration of the system's accuracy, do not remove or tamper with the vision sensor unit or the windshield mount.

**CAUTION:** The vision sensor unit can heat up during operation. Refrain from touching the vision sensor unit during or immediately after operation.

### Forward Collision Warning – (FCW)

#### **HOW DOES THE FCW WORK?**

- The FCW provides an alert before a possible collision with the vehicle in front.
- The FCW alert is based on a calculation of the Time-To-Collision (TTC) with the vehicle ahead.
- The FCW includes 3 sensitivity levels with different TTC thresholds:
  - Low- up to 2.4 seconds
  - Medium up to 2.8 seconds
  - High- up to 3 seconds
- For safer driving, we recommend the "high" sensitivity threshold.
- The above mentioned TTCs' were examined internally, when vehicle speed is lower than 120km/h (74mph).

#### WHEN IS THE FCW OPERATIONAL?

- The FCW is operational when the system is active.
- The FCW is enabled when the vehicle's speed range is between 1km/h and 200 km/h.
- The FCW is configured to provide alerts only up to 80m ahead of the user's vehicle. Mobileye may modify the configurations at any time upon its sole discretion.

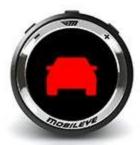

#### **HOW DOES THE FCW AUDIO ALERT SOUND?**

- At speeds above 30km/h (19mp/h) the system issues a series of loud, high-pitched beeps.
- When vehicle speed is lower than 30km/h (19mp/h), the system generates softer beeps.

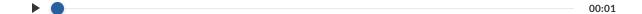

#### **ALERT VOLUME LEVEL & SETTINGS**

- The FCW is a critical alert; therefore, it cannot be disabled or muted.
- The FCW volume level can be set from 3-5.

### **Pedestrian & Cyclist Collision Warning - (PCW)**

#### **HOW DOES THE PCW COLLISION WARNING WORK?**

When a pedestrian and/or cyclist and/or other Vulnerable Road Users (VRUs) crosses in front of the vehicle's path, the PCW collision warning provides an alert before a possible collision.

#### WHEN IS THE PCW COLLISION WARNING OPERATIONAL?

- The PCW collision warning is operational when the vehicle travels under 50 km/h (31 mph).
- The PCW collision warning is active both during the day and nighttime, subject to the minimum light required for the system to properly function.

#### WHICH ICON REPRESENTS THE PCW COLLISION WARNING VISUAL ALERT?

- A red pedestrian icon on the EyeWatch displays.
- This PCW collision warning is enabled when the vehicle drives between 7km/h (4.3 mph) and 50km/h (31mph).

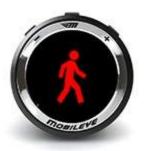

#### PCW DETECTION IN THE "DANGER ZONE"

- A pedestrian, cyclist or other VRU (Vulnerable Road User) has been detected in an area defined as the "Danger Zone," but the Time-To-Collision is not critical.
   Therefore, a green pedestrian icon is displayed on the EyeWatch, but no audio alert sounds.
- This functionality is enabled when the vehicle drives between 1km/h (0.62mph) and 50km/h (31 mph). The detection is made only when the subject is within a certain proximity (configured as the VRU detection range) of the vehicle.

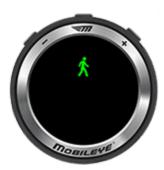

#### HOW DOES THE PCW COLLISION WARNING AUDIO ALERT SOUND?

It is a series of loud, high-pitched beeps.

#### **ALERT VOLUME LEVEL & SETTINGS**

- The PCW is a critical alert; therefore, it cannot be disabled or muted.
- The PCW volume level can be between 3 to 5.

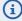

- PCW activation speed may be changed by Over-The-Air update at Mobileye's discretion
- Pedestrian, cyclist or other VRU detection at night will require a minimum light for the system's camera lens exposure.
- The speed requirements for availability of the different functionalities specified above may change from time to time at Mobileye's discretion and without notice.
- The Mobileye 8 Connect may also detect other vulnerable road users (VRUs).

### **Lane Departure Warning – (LDW)**

#### **HOW DOES THE LDW WORK?**

- The LDW provides an alert when the vehicle unintentionally departs from the driving lane.
- An unintentional departure is defined as departing from the driving lane without using the turn signals. If a turn signal is used when changing lanes, an alert is not generated.

#### WHEN IS THE LDW OPERATIONAL?

The LDW is active for a vehicle driving at speeds greater than 55km/h (34 mph).

#### WHICH ICON REPRESENTS THE LDW VISUAL ALERT?

The dashed, white line on the EyeWatch display represents a right or left lane deviation.

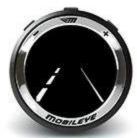

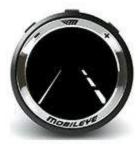

#### **HOW DOES LDW AUDIO ALERT SOUND?**

It is a series of short, sharp beeps.

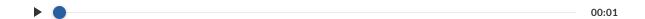

#### **ALERT VOLUME LEVEL & SETTINGS**

- The LDW includes a separated volume level that can be set using the EyeWatch advanced menu.
- The volume level can be set between 0 (mute) to 5.

### **ALERT Sensitivity**

The LDW can be set to 3 sensitivity levels:

- 0 LDW is disabled
- 1 Alert generated after the vehicle crosses the lane.
- 2 Alert generated when the vehicle touches the lane.

#### LDW AVAILABILITY

- When is the LDW not available (driving speed is below this feature's activation threshold or lanes were not detected), a yellow lane icon appears on the EyeWatch.
- When the LDW is available, a white lane icon displays.
- LDW availability is configured separately for right and left lanes.

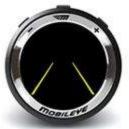

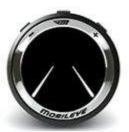

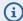

- The LDW operational speed indicated in the above illustration shows the default configuration. This speed may be higher or lower depending on various considerations, for example, customer or Mobileye specific requirements, and it may be changed at Mobileye's discretion and without notice.
- LDW may not issue an alert if the lanes are unmarked or are poorly marked.

### **Headway Monitoring Warning – (HMW)**

#### **HOW DOES THE HMW WORK?**

The HMW displays the headway (i.e. the time in seconds before the vehicle is going to make contact with the vehicle in front of it). The system provides an alert if this time equals or less then the predefined HMW configuration level, which indicates on dangerously short headway.

#### WHEN IS THE HMW OPERATIONAL?

- A vehicle icon is shown whenever a vehicle is detected traveling in front of the vehicle equipped with Mobileye 8 Connect. The numerical display reflects the time in seconds until contact is made with the vehicle in front.
- The audio alert is only operational at speeds greater than 30 km/h (18.6 mph).

#### **ALERT SENSITIVITY**

The HMW includes 3 configurable sensitivity levels:

- Low- 0.1 to 0.6 seconds (default 0.6).
- Medium 0.7 up to 1.2 seconds (default 0.9).
- High- 1.4 up to 2.5 seconds (default 1.4).

#### WHICH ICON REPRESENTS THE HMW VISUAL ALERT?

NOTICE: a green vehicle icon displays from the moment a vehicle is detected, and this icon remains green as long as the headway to the vehicle in front is greater than 0.6 seconds.

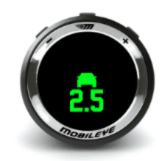

WARNING! A vehicle icon changes to red when the headway is equal to or lower than the predefined headway time threshold, or at 0.6 seconds and lower.

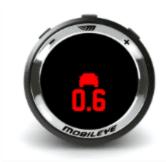

#### **HOW DOES THE HMW AUDIO ALERT SOUND?**

It is a single chime when the headway is equal to or less than the time reflected on the headway setting.

#### **ALERT VOLUME LEVEL & SETTINGS**

The HMW includes a separate volume level configurable using the EyeWatch advanced menu. The volume level can be set between 0 (mute) to 5.

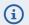

- HMW activation speed may be changed pursuant to Mobileye's discretion and without notice
- HMW will not issue an audio warning if the alert volume level is set to 0.
- The "Alert Sensitivity" levels do not reflect the regulatory requirements for headway.

### **Speed Limit Indication – (SLI)**

#### **HOW DOES THE SLI WORK?**

- It detects and classifies various speed limit signs and provides a visual alert when the vehicle's speed exceeds the detected limit.
- The alert is based on the most recent sign detected.

#### WHEN IS THE SLI FUNCTIONAL?

The SLI is functional when the vehicle's speed exceeds the detected speed limit sign.

#### WHICH ICON REPRESENTS THE SLI VISUAL ALERT?

- It is indicated by a flashing speed limit sign icon.
- The detected speed limit sign appears as a large icon for one second, and it then minimizes to provide a reminder of the last speed limit notification (on the side of the display).

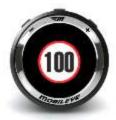

#### **ALERT SETTINGS**

- The SLI icon is set to flash when the vehicle exceeds the detected speed (depending upon the user configuration).
- Available thresholds for SLI start at the applicable speed limit and go to 30 above this level. There are increments of between: (Off, 0\*, 5, 10, 15, 20, 25, 30).
- \* 0 This setting supplies an alert at the identified speed limit

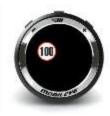

# **Traffic Sign Recognition – (TSR)**

- Detects and classifies various traffic signs and notifies the driver.
- The detected traffic sign appears as a large icon for one second, and it then minimizes to provide a reminder of the last posted traffic sign notification (on the side of the display).

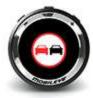

### **Intelligent High-Beam Control (IHC) (Optional)**

#### **HOW DOES THE IHC WORK?**

The intelligent headlight high-beam control automatically activates and deactivates the high-beam lights on dark roads when no traffic is nearby.

#### WHEN IS THE IHC OPERATIONAL?

- The IHC is active at night, on dark roads with no streetlights, and without traffic nearby.
- The IHC is active at speeds greater than 35 km/h (21 mph).
- The IHC is only active if enabled during system installation.
- IHC does not switch to high-beams when:
  - Another vehicle's taillights are detected in front of your vehicle at a distance of less than 400 meters (437 yards).
  - There is an oncoming vehicle at a distance of less than 800 meters (875 yards).
  - The vehicle enters a well-lit area, or streetlights are detected

Although EyeWatch indicates when the high beams are on, the high beam indication in the vehicle dashboard may not always be active when the IHC operates.

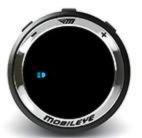

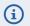

- IHC is available only on selected vehicle models and may require additional payment.
- IHC is available only if enabled during system installation.
- IHC is available only in certain geographical areas.

# **Turn Signal Reminder (Optional)**

#### **HOW DOES THE TSR WORK?**

The Turn Signal Reminder provides both visual and audio alerts when one or both of the blinkers remain active for an extended period of time.

#### WHEN DOES THE TSR WORK?

- The Turn Signal Reminder alert is triggered if the blinker is active for more the 30 seconds when the vehicle is traveling at a speed greater than 9 km/h (5.5 mph).
- The setting for this alert is configurable. The range is 30 seconds to 5 min.

#### WHICH ICON REPRESENTS THE TSR VISUAL ALERT?

A turn signal icon flashes as long as this signal remains on and the vehicle speed is greater than 9 km/h (5.5 mph).

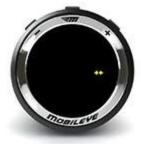

#### WHAT IS THE TSR REMINDER AUDIO ALERT?

A repeated chime sounds for as long as the turn signal remains on and the vehicle speed is greater than 9 km/h (5.5 mph).

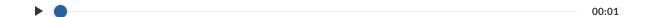

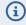

- (i) The Turn Signal Reminder is only available on selected vehicle models.
  - The Turn Signal Reminder Alert is disabled by default. It can easily be activated from the EyeWatch display and the control advanced menu.

### **Virtual Bumper (VB)**

#### **HOW DOES THE VB WORK?**

- The VB provides issues an alert before a possible collision with the vehicle in front in extremely low speeds situations, for example, traffic lights, traffic jams and parking scenarios.
- The VB alert is based on a measurement of the distance to the vehicle ahead.
- The user can adjust the VB Distance Sensitivity level from 1 m to 4 m (3.2 ft to 13.1 ft).

#### WHEN IS THE VB OPERATIONAL?

When vehicle speed is lower than 5 km/h (3.1 mp/h), the Mobileye 8 Connect generates a series of soft beeps.

#### WHICH ICON REPRESENTS THE VB VISUAL ALERT?

A red car icon on the eyewatch display, like on FCW.

- The VB volume level can be set from 3-5; this is part of the general system volume settings).
- The VB cannot be muted; however, it can be disabled.
- It can be deactivated by setting the VB Distance Sensitivity level to "0".
- It is active in intervals of 1 meter. Therefore, once a VB alert is issued the next VB alerts is sent when the distance between the host and target vehicle closes by 1m

or more. A rearm threshold of 0.60m (60cm) helps to prevent nuisance alerts. \*\*\*

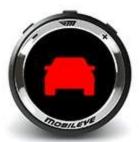

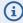

- Distance measurement accuracy is not guaranteed
- Mobileye may modify the configurations at any time upon its sole discretion.

### **FCW+LDW**

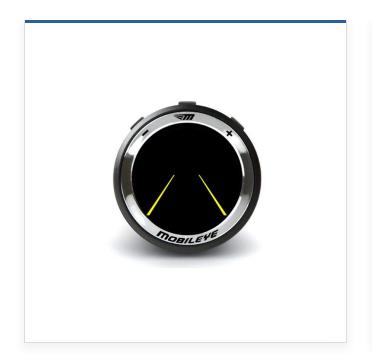

Main screen indicating that system is On

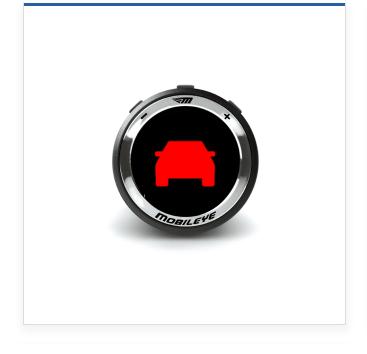

**Forward Collision Warning (FCW)** indicates possible collision with the vehicle in front.

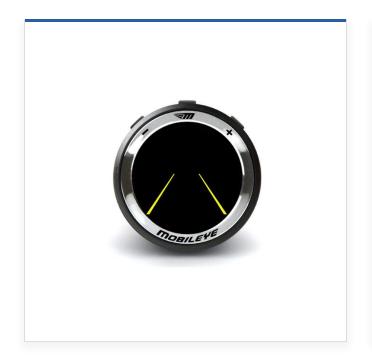

**LDW Unavailable** (Yellow icon) Lane Departure Warning is not active.

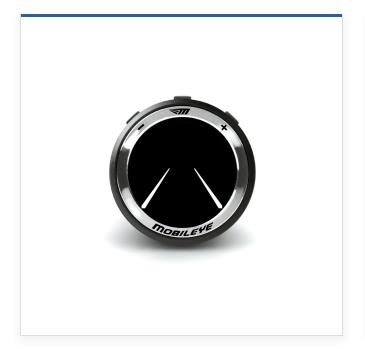

**LDW Available** (White icon)
Lane Departure Warning is
enabled.

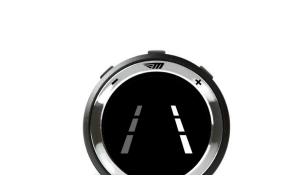

**Left/Right Deviation Alert** 

the left or right deviation indicator flashes for 0.7 seconds when the vehicle

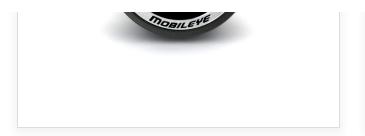

# unintentionally departs from the driving lane.

### **HMW +PCW**

Vehicle Detection Visual Alert displayed when a vehicle in the same lane is detected ahead

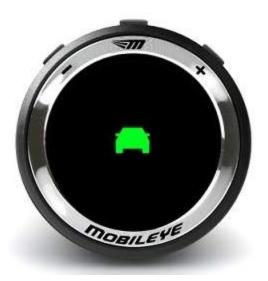

#### **Headway Distance Display (in seconds)**

- Red: If the headway is equal to or lower than the predefined headway time threshold, or at 0.6 seconds and below.
- The HW audio alert activates when this headway is equal to or less than the predefined headway time threshold.

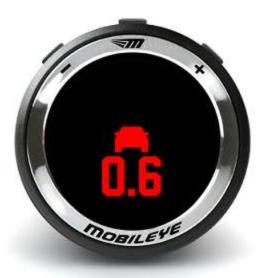

## Headway Distance Display (in seconds)

- A two-digit number that reflects the headway from the vehicle ahead in seconds. Only values of 2.5 seconds or less are displayed.
- Green: From the moment a vehicle is detected, and if the headway is greater than the predefined time threshold.

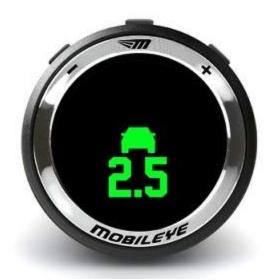

**Pedestrian & Cyclist Collision warning (PCW)** Indicates a possible critical risk of a collision with a pedestrian, cyclist or other VRU (Vulnerable Road User)

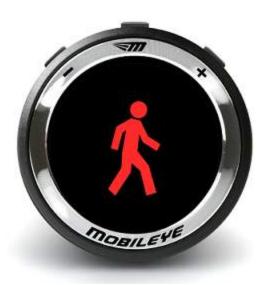

**Pedestrian & Cyclist Collision Warning (PCW) in the Danger Zone** a pedestrian, cyclist or other VRU (Vulnerable Road User) has been detected in the "Danger Zone"; Time-To Collision is not critical.

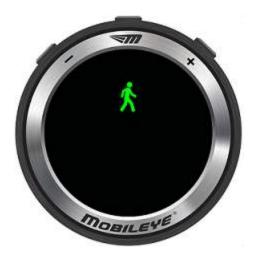

# **SLI & TSR**

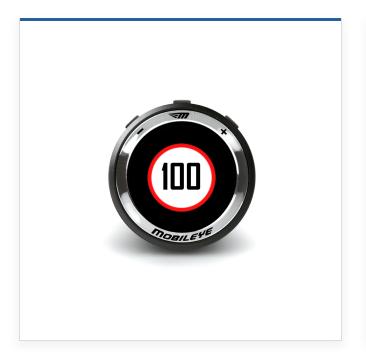

**Speed Limit Indicator (SLI)** the detected speed limit sign displays as a large icon for one second.

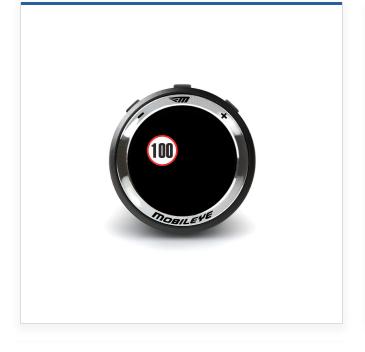

**SLI Minimized Icon** the last detected speed limit sign displays as a minimized icon.

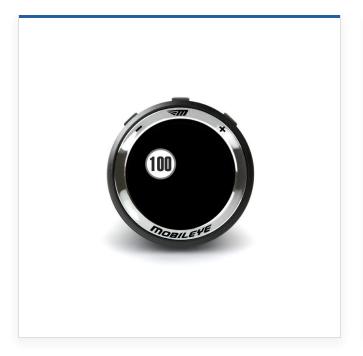

**SLI Faded Icon** the last detected speed limit sign indication is about to be removed from the display.

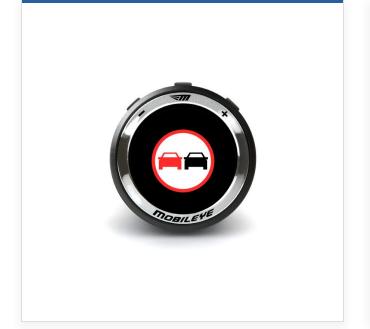

Traffic Sign Recognition (TSR)
the detected traffic sign
displays as a large icon for one
second.

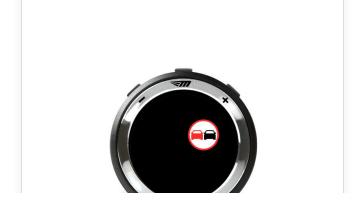

**TSR Minimized Icon** the last detected traffic sign displays as a minimized icon.

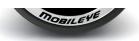

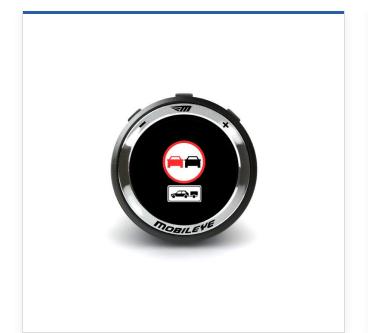

# TSR + Supplementary

**Sign** the detected traffic sign + supplementary sign displays as a large icon for one second.

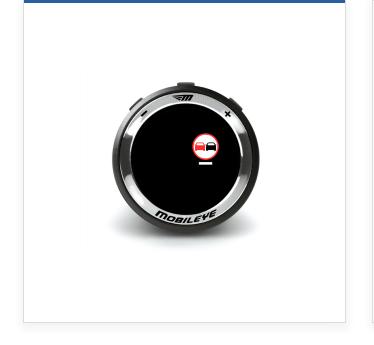

TSR + Supplementary Sign
Minimized Icon the last
detected traffic sign +
supplementary sign displays as
a minimized icon.

# **IHC & Turn Signal Reminder**

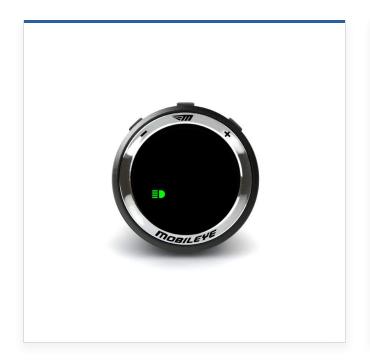

**IHC Enabled** IHC feature is enabled.

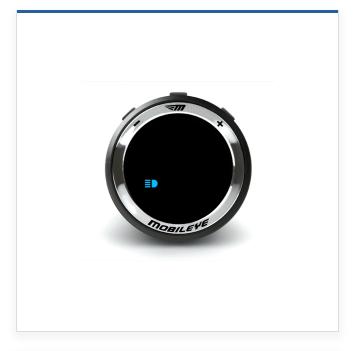

**IHC Active** the high beams are on.

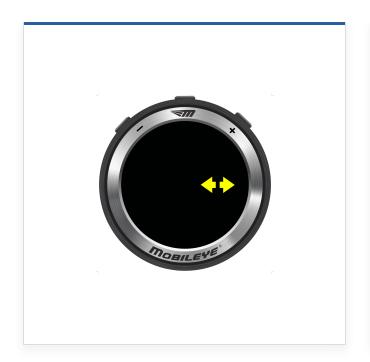

**Turn Signal Reminder** when turn signals are active for a long time, a blinker reminder alert is provided.

# **Additional Features**

## **Low Visibility Indication**

Displays during low visibility conditions (bad weather, direct sunlight, dirt on windshield, etc.). The Mobileye 8 Connect continues to work, however, its ability to detect may be reduced or limited. If low visibility persists, check for possible vision sensor obstructions such as dirt, humidity, etc.

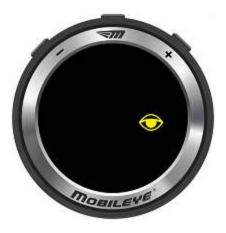

#### **Error**

Contact your local Mobileye authorized distributor or installer when this Error icon appears. The basic error list and error details is available at: <a href="https://www.mobileye.com/support/manuals/">https://www.mobileye.com/support/manuals/</a>.

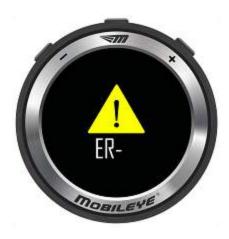

#### No Communication

Contact your local Mobileye distributor/installer.

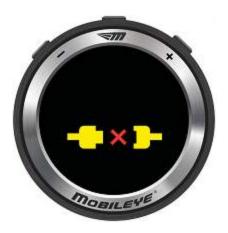

#### **Temperature**

System Temperature is high/low. Wait a few minutes to allow the system to cool down or warm up. Turning on the air conditioner may help the system return to normal operating temperature.

Mobileye 8 Connect is equipped with a temperature sensor to protect against overheating or freezing and thus ensure proper system operation. In extreme temperatures of over +95°c or below -40°c detected by the sensor, the temperature sensor prevents the system from turning on.

When the system approach these extreme temperatures, a Thermometer Icon appears on the system display unit and the system goes into safe mode. Once the temperatures stabilizes to an appropriate value, the system

automatically turns on and returns to normal operation.

To allow normal system operation, we recommend keeping the temperature inside the vehicle at a tolerated level, for example, by using the air-conditioner or heater. The temperature limits do not reflect the ambient temperature, and may be changed without notice.

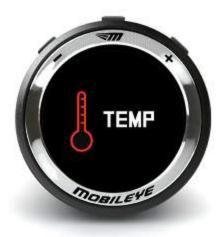

# **EyeWatch Menu Navigation**

Use the ( - , M , +,) buttons on the EyeWatch to navigate through the system menu  $^*M = Mobileye \ logo$ 

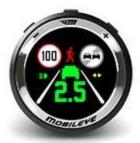

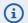

- For safety reasons, the EyeWatch menu buttons are disabled when the vehicle is moving. This is done to prevent drivers from changing the system settings while driving.
- However, the volume settings are enabled regardless of the vehicle's speed.
- FCW and PCW cannot be muted and so they stay at a minimum volume level of 3.

# **EyeWatch Mode Selection**

### **System Power**

To turn off/on the system:

• Press and hold the ( M ) button.

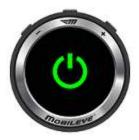

#### **Volume Control**

- In the main screen, press the (-) button repeatedly to decrease the volume; press the (+) button repeatedly to increase the volume.
- There are six volume levels (0–5).

Note: When the volume is set to zero, the LDW and HMW audible alerts are disabled; however, the FCW and PCW audible alert volume defaults to level "3."

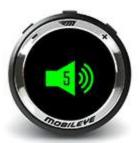

## **Brightness Level Control**

The EyeWatch display is equipped with a light sensor that automatically adjusts the brightness according to the day or night light conditions.

- a. Press ( M ) once. The Brightness Icon appears.
- b. Press (M) again. The Brightness Level Icon appears.
- c. Press the (-) (+) buttons to decrease or increase the brightness level.
- d. Press (M) again to exit and save new settings (or wait five seconds).

There are five available levels (1–5)

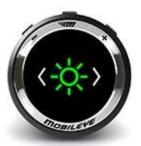

## Exit (to the main screen)

- 1. Press the (+) button until the illustrated icon appears.
- 2. Press (M)

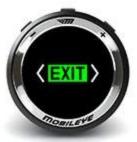

#### Mute

- 1. Option 1: Set volume level to "0."
- 2. Option 2: Press and hold the (-) button for 1.5 seconds.
- 3. To exit Mute, press (+).

Note: The Mute mode only remains active until the system or the vehicle engine is turned off or until the volume is turned back on. The system returns to the previously existed volume following the next ignition of the vehicle.

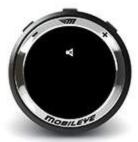

# **Sensitivity Menu**

## **FCW Sensitivity Menu**

The FCW alert can be set to 3 sensitivity levels:

- a. Press (M).
- b. Press (+) until you see the Red vehicle icon (as shown in the picture).
- c. Press (M).
- d. Press (+) or (-) to choose Low, Medium or High sensitivity.
- e. Press (M) to confirm your choice.

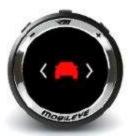

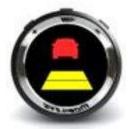

## **HMW Sensitivity Menu**

The HMW alert can be set to 3 sensitivity levels:

- a. Press (M).
- b. Press (+) until you see the Green vehicle icon (as illustrated).
- c. Press (M).
- d. Press (+) or (-) to choose Low, Medium or High sensitivity.
- e. Press (M) to confirm your choice.

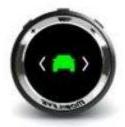

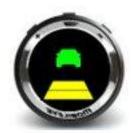

# LDW Sensitivity Menu

The LDW alert can be set to 3 sensitivity levels:

- a. Press (M).
- b. Press (+) until you see the Lanes icon (as illustrated).
- c. Press (M).
- d. Press (+) or (-) to choose a sensitivity level between 0 (Disabled), 1 and 2.
- e. Press (M ) to confirm your choice.

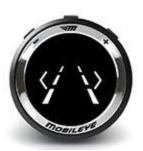

### **SLI Sensitivity Menu**

To reach the SLI menu, follow these steps:

- a. Press (M).
- b. Press (+) until you see the SLI icon (as illustrated).
- c. Press (M).
- d. Press (+), or (-) to choose the sensitivity you want.
- e. Press (M ) to confirm your choice.

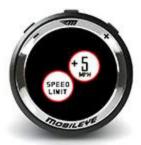

## IHC Menu \*

To reach the IHC menu follow these steps:

- a. Press (M).
- b. Press (+) until you see the IHC icon (as illustrated).
- c. Press (M).
- d. Press (+) to activate Mobileye IHC; press (-) to deactivate it.
- e. Press (M) to confirm your choice.
- 0 = OFF; 1 = ON.
- \* Available only on selected Mobileye 8 Connect models, if installed

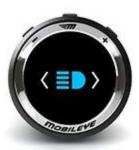

# **Advanced Mode Menu**

#### **Advanced Mode**

- 1. Press + and and keep these buttons pressed until the setting icon appears.
- 2. Press (M).

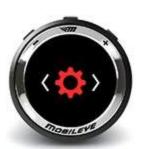

### **HMW Sensitivity Level Values**

The HMW threshold (seconds) can be set to 3 sensitivity levels.

- 1. Press + and and keep the buttons pressed until the setting icon appears.
- 2. Press (M).
- 3. Press (+) until you see the HMW icon, and then press (M).
- 4. Press (+) or (-) to choose the Near sensitivity, and press (M) to confirm (range 0.1 to 0.6).
- 5. Press (+) or (-) to choose the Medium sensitivity , and press (M ) to confirm (range 0.7 to 1.2).
- 6. Press (+) or (-) to choose the Far sensitivity and press (M) to confirm (range 1.4 to 2.5).

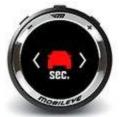

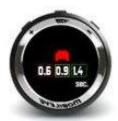

#### **HMW Volume Level**

- 1. Press + and and keep the buttons pressed until the setting icon appears, and then press (M).
- 2. Press (+) until you see the HMW volume icon, and then press (M).
- 3. Press + or to set the HMW volume level from 0 to 5.

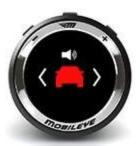

### **LDW Volume Level**

- 1. Press + and and keep the buttons pressed until the setting icon appears, and then press (M).
- 2. Press + until the LDW volume icon appears (as illustrated on the left).
- 3. Press (M).
- 4. Press + or to set the LDW volume level from 0 to 5.

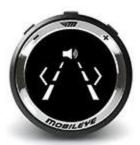

#### **Virtual Bumper**

- 1. Press + and and keep the buttons pressed until the setting icon appears, and then press (M).
- 2. Press + until the Virtual bumper icon appears (as illustrated on the left). Press (M).
- 3. Press (-) to decrease the VB level; press (+) to increase it.

Virtual Bumper sensitivity is limited to distances between 1 meter (3 ft 3 ins) and 4 (13 ft 1 in) meters. VB can be disabled by setting the VB sensitivity to "0".

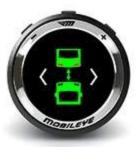

#### **Turn Signal Reminder**

- 1. To activate this feature, press + and and keep the buttons pressed until the setting icon appears, and then press (M).
- 2. For deactivation of this feature press + until the Turn Signal Reminder icon appears (as illustrated on the left), and then press (M).
- 3. Press (-) to decrease the Turn Signal Reminder time; press (+) to increase it. Turn Signal Reminder time can be configured from 0.5 minutes to 5 minutes.

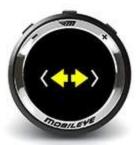

## Signal Test Over EyeWatch

- 1. Press + and and keep the buttons pressed until the setting icon appears.
- 2. Press (+) until the Signal Test icon appears (as illustrated on the left).
- 3. Press (M ).
- 4. To exit the Signal Test, a power reset is required.

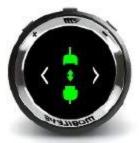

# **Limited Use License**

The software embedded in this Mobileye 8 Connect is the proprietary property of Mobileye Vision Technologies Ltd. The purchaser is granted only with a non-exclusive license to use the software as provided by Mobileye, and the purchaser shall not (a) modify, adapt, alter, translate, or create derivative works from any software residing in or provided by Mobileye, including software provided in conjunction with this Mobileye 8 Connect; (b) reverse assemble, reverse engineer, decipher, decompile, disassemble, or otherwise attempt to derive the source code for such software; (c) circumvent, disable, or otherwise interfere with features of the software and/or related to security or access; (d) use any robot, spider, search or retrieval application, or any other manual or automatic device or process to retrieve, index, data-mine, or in any way reproduce or circumvent the navigational structure or presentation of the software; (e) assign, sublicense, lease, rent, loan, transfer, disclose, or otherwise make available such software; or (f) remove proprietary notices on the Mobileye 8 Connect or its accompanying documentation.

Open Source Software ("OSS"). If the software includes OSS, that OSS remains licensed pursuant to the applicable OSS license terms, and not subject to any of the provisions hereunder.

# **Limited Product Warranty**

Subject to applicable laws, the Mobileye 8 Connect limited warranty (the "Limited Warranty") covers the original purchaser of this Mobileye – Connect installed on the vehicle (for which this Mobileye 8 Connect was purchased) against defects in material or workmanship for a period of one year from the date of purchase (or as required by the applicable law). The sole obligation of Mobileye under this Limited Warranty is to repair or replace, at Mobileye's discretion, the relevant Mobileye 8 Connect that is determined by Mobileye to have been defective in materials or workmanship. Mobileye will not be responsible for conditions arising as a result of installation of the Mobileye 8 Connect.

The following are excluded from the Limited Warranty coverage: (a) damage due to misuse, negligence, abuse, modification, tampering, alteration, faulty installation, accident and/or acts of God, and any damage to the Mobileye 8 Connect which occurred after the Mobileye 8 Connect was delivered to the purchaser (b) deterioration due to perspiration, corrosive atmosphere or other external causes; (c) installation on a vehicle other than the vehicle for which this Mobileye 8 Connect was designed, except if Mobileye approved such installation in advance and in writing, (d) repair or alteration of this Mobileye 8 Connect by any party other than Mobileye, or (e) installation or removal of the Mobileye 8 Connect that is performed other than by Mobileye's authorized installation professionals.

This Limited Warranty can be assigned to a person other than the original purchaser of the Mobileye 8 Connect only if Mobileye received a written notice upon such assignment and a Mobileye authorized installer certified the transfer of the Mobileye 8 Connect to another vehicle, should such a transfer occur.

# **Warranty Disclaimer**

This Limited Warranty is the sole and exclusive warranty applicable to the Mobileye 8 Connect purchased. Mobileye disclaims all other express and implied warranties of merchantability and fitness for a particular purpose, to the fullest extent permitted by applicable law. No representative, distributor, dealer or agent of Mobileye has the authority to make any representation, warranty, or agreement on behalf of Mobileye with respect to this Mobileye 8 Connect. No representation or warranty of any kind or nature is made by Mobileye beyond the Limited Warranty expressly included herein. In no event shall Mobileye be liable for any special, collateral, indirect, punitive, incidental, consequential, or exemplary damages in connection with or arising out of, or in connection with the use of this Mobileye 8 Connect, to the fullest extent permitted by applicable law.

# If Service is Needed

Subject to applicable laws, the following procedure is to be followed should a problem with this Mobileye 8 Connect arise:

- 1. Contact the distributor from which this Mobileye 8 Connect was purchased.
- Contact Mobileye if this Mobileye 8 Connect was purchased directly from Mobileye. All Mobileye products
  must be returned to Mobileye with prepaid freight. A return authorization number is required and may be
  obtained by contacting the Mobileye Customer Service. Global Support is available at
  <a href="mailto:support@Mobileye.com">support@Mobileye.com</a>.

© January 2020. Mobileye Vision Technologies Ltd. All rights reserved. Reproduction in whole or in part without Mobileye's prior written permission is prohibited. Mobileye®, EyeQ®, Mobileye® AWS®, Mobileye® Shield+™, EyeWatch™, Mobileye® 8 connect™, REMTM and REM Road Experience ManagementTM and the logos (M, Mobileye®, M Mobileye®) are registered trademarks or trademarks of Mobileye Vision technologies Ltd. in the U.S. and/or in other countries. www. mobileye.com. Specifications are subject to change without notice.